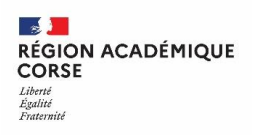

Tutoriel  $\Box$ 

Aportail.apps.education.fr

## **Peertube – Guide d'utilisation**

## **1 OUVRIR LE PORTAIL TUBES**

- Il faut au préalable se créer un compte sur le portail via:
	- o [portail.apps.education.fr](https://portail.apps.education.fr/)
	- o Vous retrouverez notre [guide de création de compte](https://sites.ac-corse.fr/support/2022/05/06/snp-creation-de-compte/) sur le site support.
- Puis dans l'onglet Applications, cliquez sur Ouvrir l'application correspondant à Portail tubes.

## **2 CHOISIR UN TUBE**

Pour sélectionner un tube, dans le menu du haut, cliquez sur Accéder, puis parmi les différents tubes existant, choisissez celui qui correspond à la vidéo que vous souhaitez mettre en ligne.

- Soit à votre niveau :
	- o Premier degré
		- Maternelle
		- Cycle 2
		- Cycle 3
	- o Second Degré
		- **Arts & sciences humaines**
		- **Sciences & technologies**
		- **Langues vivantes**
		- **Enseignement professionnel**
		- **Education physique &** sportive

Soit à un tube généraliste :

- o Action éducative
- o Numérique éducatif
- o Institutionnel

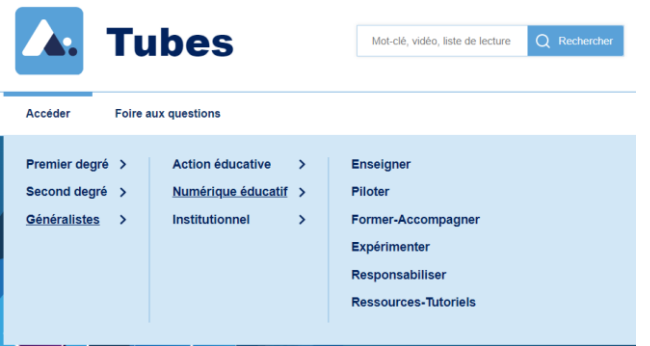

Pour le Tube Institutionnel, il sera accepté uniquement des vidéos provenant d'adresse fonctionnelle, pour promouvoir des outils, des actions, etc… ainsi **ces vidéos seront validées par l'équipe** de la région grand est avant leur publication.

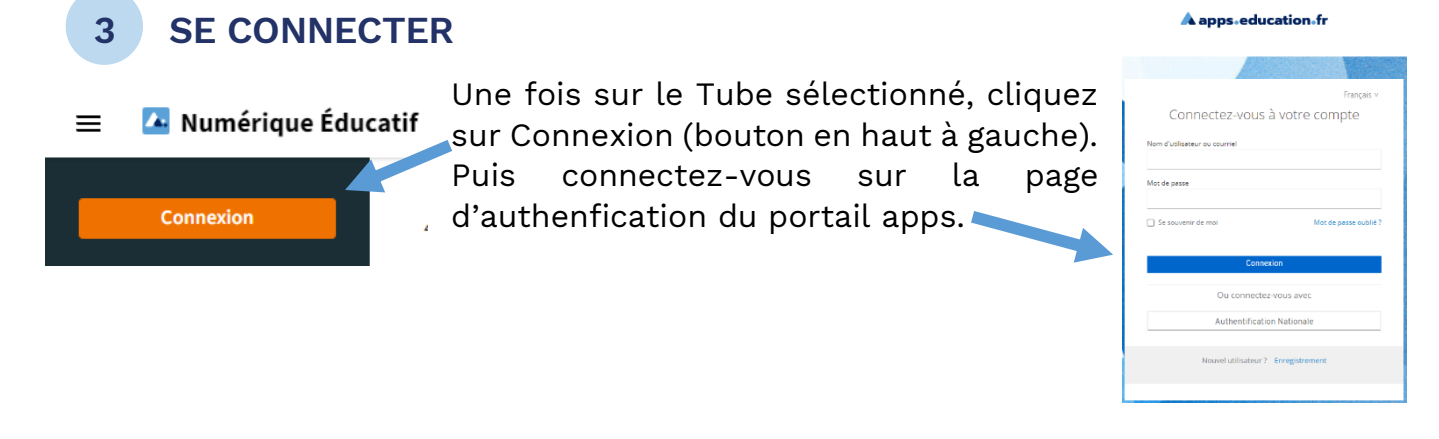

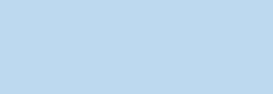

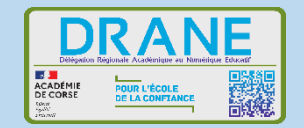

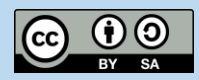

## **4 METTRE UNE VIDEO EN LIGNE**

- Une fois connecté, cliquez sur **Publier** en haut de la fenêtre.

- $\equiv$  A Numérique Éducatif
- Recherchez des vidéos, des listes de lecture, des chaîn Q ြော Publier
- Sélectionnez le fichier vidéo sur votre appareil ou copiez l'adresse internet de la vidéo (URL). Téléverser un fichier Importer avec une URL Importer avec un torrent
- Choisissez le niveau de confidentialité :
	- o Publique : visible par tous et apparait dans une recherche, intégration possible sur des sites.
	- o Non listée : visible par tous ceux qui connaissent le lien, peut être intégrée dans des sites.
	- o Privée : non visible par les autres.
	- Décrivez votre vidéo :
		- o Avec un nom explicite
		- o Quelques mots clés (Tags) qui en faciliteront la recherche
		- o Une courte description, une licence d'utilisation
		- o Éventuellement une vignette personnalisée (dans Paramétrage avancé)

- Cliquez sur **Publier**

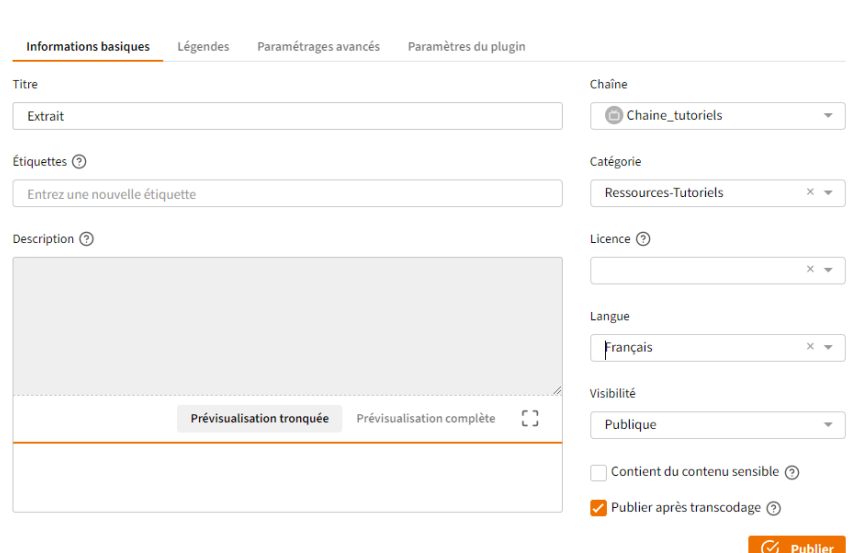

Je suis responsable du média que je dépose. Je m'engage à respecter les dispositions les conditions d'utilisation de la plateforme que j'ai validées lors de mon inscription.

Je m'assure d'avoir lu les conditions de partage d'une vidéo récupérée sur internet et je m'engage à les respecter. Je prends soin de vérifier les clauses relatives aux droits d'auteurs.

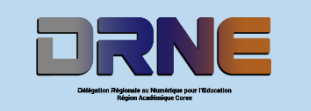

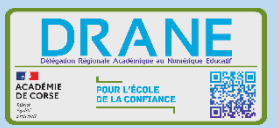

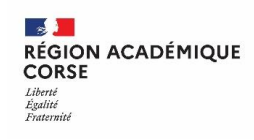

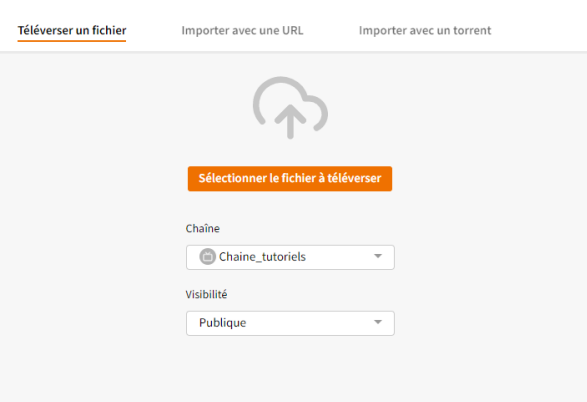

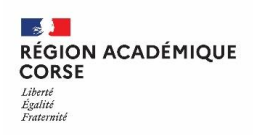

 Les Tubes sont fédérés, il est possible de visualiser, rechercher n'importe quelle vidéo directement depuis n'importe quel Tube.

Une liste de lecture permet d'ordonner un ensemble de vidéos (dont vous êtes le dépositaire ou non).

 $\equiv$  Listes de lecture

(+) Créer une nouvelle liste de lecture

Pour créer une nouvelle liste :

- Cliquez sur **Liste de lecture**.
- Cliquez sur **Créer une nouvelle liste**.
- Définissez les paramètres.

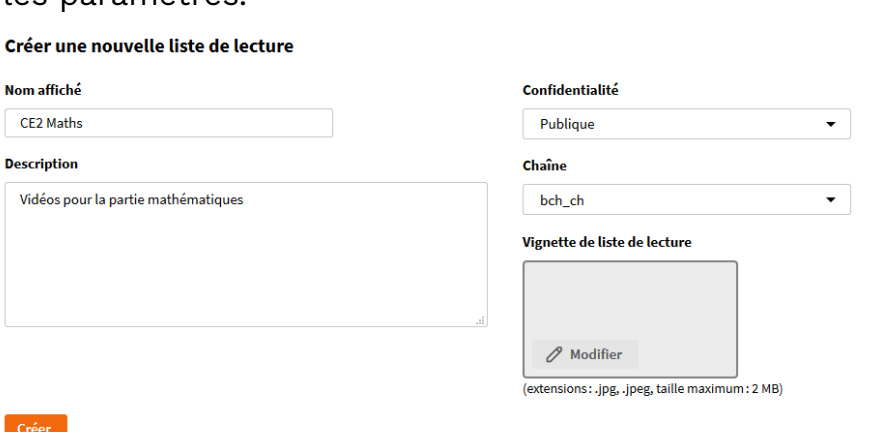

Pour alimenter la liste de lecture :

- Allez sur la page d'une vidéo que vous souhaitez ajouter.
- Cliquez sur **ENREGISTRER** et sélectionnez éventuellement des options et la liste de lecture.

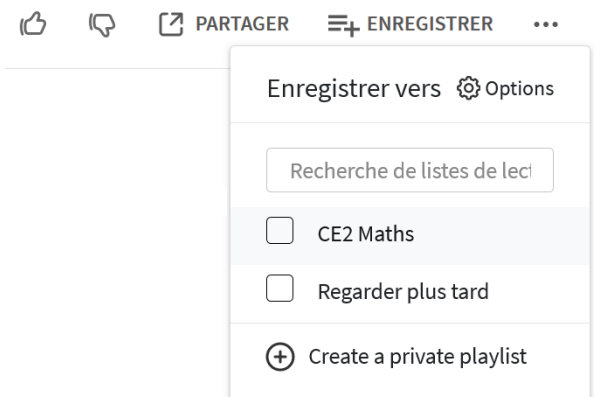

Pour modifier l'ordre des vidéos dans une liste, il suffit de faire un glisser/déposer dans la liste des vidéos.

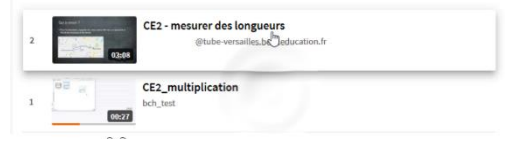

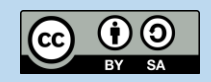

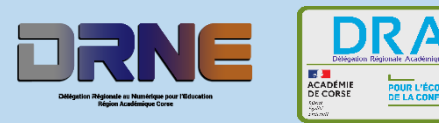